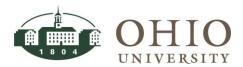

| Title:    | Equipment Inventory-<br>Transaction History | Document ID: PA0040       |
|-----------|---------------------------------------------|---------------------------|
| Replaces: | n/a                                         | Date Modified: 08/07/2014 |

**Purpose:** This procedure details how to perform an Asset Inquiry in the Oracle Project Accounting module. The *Find Transactions* and *Transaction History* windows allow you to query details of an asset including:

- Asset transaction details
- Transaction details for a range of assets
- Asset Transaction Types: Additions, Transfers, Adjustments, and Full Retirements

For Questions Contact: Finance Customer Care at <a href="mailto:financecustomercare@ohio.edu">financecustomercare@ohio.edu</a> or 740.597.6446.

ATTN: FOR TIPS ON NAVIGATION AND COMMONLY USED FIELDS ACCESS THE ORACLE NAVIGATION DOCUMENT.

#### **Table of Contents**

| NAVIGATE TO TRANSACTION HISTORY WINDOW                 | 2 |
|--------------------------------------------------------|---|
|                                                        |   |
| ENTER SEARCH CRITERIA ON FIND TRANSACTIONS WINDOW      | 3 |
| RETURN TO FIND TRANSACTIONS WINDOW                     | 6 |
| VIEW TRANSACTION HISTORY WINDOW                        |   |
|                                                        |   |
| DRILLDOWN INTO ASSET TRANSACTION DETAILS               |   |
| DRILLDOWN INTO ASSET TRANSACTION TYPE: ADDITION        | 8 |
| DRILLDOWN INTO ASSET TRANSACTION TYPE: TRANSFER IN     |   |
| DRILLDOWN INTO ASSET TRANSACTION TYPE: FULL RETIREMENT | g |
| DRILL DOWN INTO ASSET TRANSACTION TYPE: ADJUSTMENT     | c |

#### NAVIGATE TO TRANSACTION HISTORY WINDOW

- 1. Click **Equipment Inventory** link. Next, click **Transaction History** link.
- 2. The *Find Transactions* window, *Transaction History* window, and the *Navigator* window are all displayed. The *Find Transactions* window appears on top. To add the *Transaction History* window to the Top Ten List, verify the Equipment Inventory>Transaction History link is

highlighted in blue, then click the **Add to List** button . Next time you want to access the *Transaction History* window, click on the *Transaction History* link in the Top Ten List.

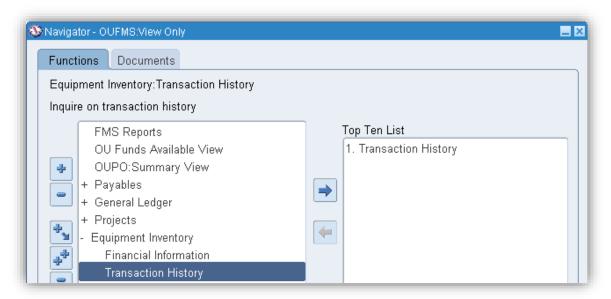

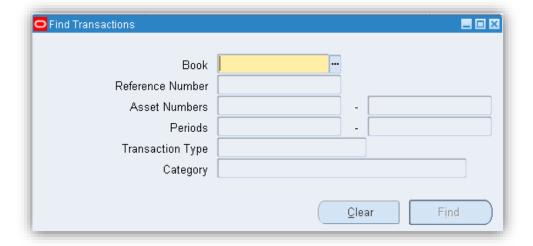

**Effective Date: 08/07/2014** 

# ENTER SEARCH CRITERIA ON FIND TRANSACTIONS WINDOW

An asset search can be conducted from the *Find Transactions* window or the *Transaction History* window. In the *Find Transactions* window, you may enter a greater variety of criteria, including ranges for asset numbers, asset periods, etc.

**NOTE:** If you want to search from the *Transaction History* window, click the **X** in the upper right corner of the *Find Transactions* window to close it. Perform the Asset search from the *Transaction History* window.

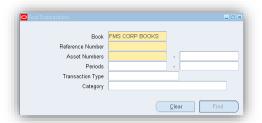

 Book field: Enter FMS Corp Books (either key value or use LOV). The FMS Corp Books is the default Book description.

## WARNING: THE *BOOK* FIELD IS MANDATORY. A REFERENCE OR ASSET NUMBER (OR RANGE) MUST ALSO BE ENTERED.

- 2. Reference Number: Enter the reference number (either key value or use LOV).
- 3. Asset Numbers: You can limit your search to query a single asset number or a range of assets. Enter the (from) asset number and (to) asset number (either key value or use LOV).
- 4. Periods: Enter the (from) **Period** and (to) **Period** (either key value or use LOV).
- 5. Transaction Type: Enter the **transaction type** (either key value or use LOV).
- 6. Category: Click on LOV to display the Category Flexfield window.

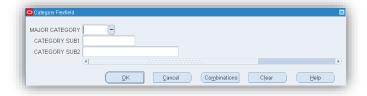

- Major Category: Click on the LOV icon. The Major Category window displays.
  - Click on BLDG, CIP, IOTB, LAND, or ME (see full descriptions in screen shot below).
  - Click **OK** button.

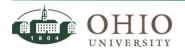

Effective Date: 08/07/2014

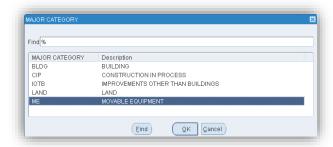

- Category SUB1: Click on the LOV icon. The Category SUB1 window displays.
  - Click on ARTWK, COMP, EDEQ OTHM, FURN, LIBBK, OFFMACH, SCI RES, or VEH (see full descriptions in screen shot below).
  - Click **OK** button.

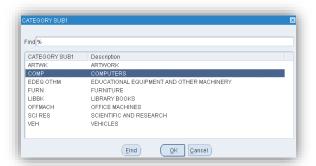

- Category SUB2: Click on the LOV icon. The Category SUB2 window displays.
  - Click on the appropriate sub-category.
     Click **OK** button.

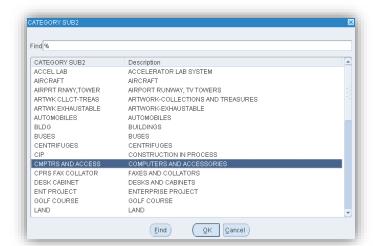

**Effective Date: 08/07/2014** 

At this point, you can click **OK**, **Cancel**, **Combinations**, **Clear**, or **Help** button. If you click
 **OK**, the information from the Category Flexfield will be entered in the *Category* field on
 the *Find Transaction* window.

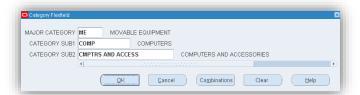

- Click the Cancel button. This will cancel out the entries and close the window.
- Click the Clear button will clear the field entries and redisplay the window.
- Click the Combinations button to open a new window. You can use the combinations button when you don't know the information to enter in all three fields. The Enter Reduction Criteria for Long-List window displays. If you only know one or two of the fields, you can use the Combinations button to help retrieve the available options that are connected to the other two fields.
  - o Enter data in any of the three fields.
  - o For example,
    - o Click on the LOV in the Major Category field.
    - o Choose the ME (movable equipment) option.
    - Click **Ok** button. A new Category Flexfield window displays with all the available Major Category-Category SUB1-Category SUB2 combinations to choose from that are in the Major Category, movable equipment.
    - Choose a combination.
    - Click **OK**. The combination is automatically entered in the *Category* field on the *Find Transactions* window.

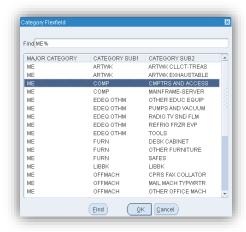

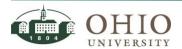

Click Find Button on the Find Transactions window. The Transaction History window displays.

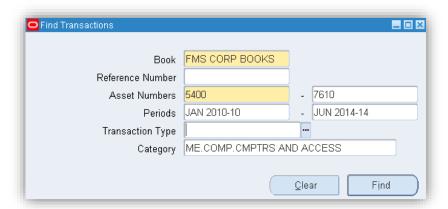

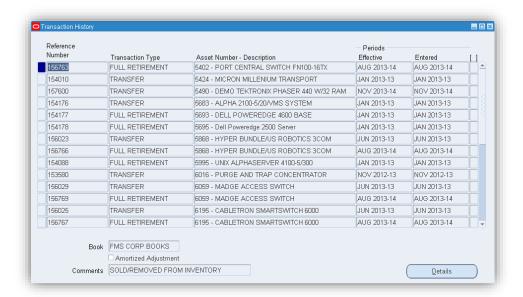

#### Return to Find Transactions Window

ATTN: If you want to return to the *Find Transactions* window to edit search criteria or start a new search, click the Find Icon . The *Find Transactions* window displays.

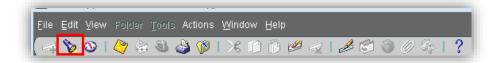

**Effective Date: 08/07/2014** 

#### VIEW TRANSACTION HISTORY WINDOW

The *Transaction History* window displays the results from the asset search criteria entered on the *Find Transactions* window. This window displays:

- o Asset Reference Number
- o Transaction Type (i.e. Addition, Transfer, Full Retirement)
- Asset Number and Description
- Period Effective Date
- Period Entered Date

For the selected row, additional information will be displayed at the bottom of the screen:

- Book: default is FMS CORP BOOKS
- Amortized Adjustment checkbox: If box is checked the asset is being amortized.
- Comments: comments entered with the transaction. As you click on an asset (different row) the comment will be associated with that particular asset.

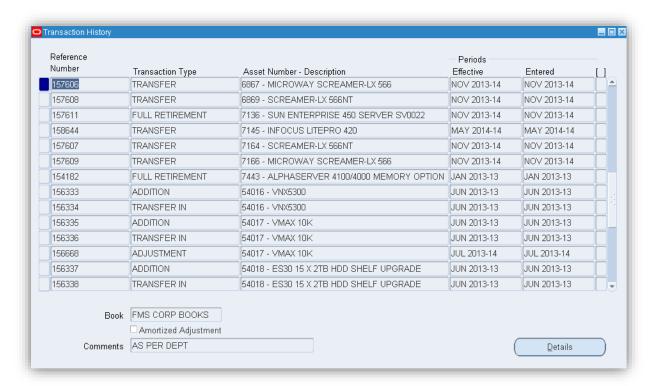

#### DRILLDOWN INTO ASSET TRANSACTION DETAILS

You can drilldown into the Transaction Detail window from the Transaction History window.

- 1. Click on the **Asset row** to view more details. A blue highlight will appear on the row.
- 2. Click the **Details** button (see screen shot above). The *Transaction Detail* window displays.
- 3. View the *Transaction Detail* window detailing the asset information.
- 4. Click on the horizontal scroll bar and scroll right, to view all the asset detail fields.

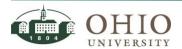

Effective Date: 08/07/2014

**Document ID: PA0040** 

## Drilldown into Asset Transaction Type: Addition

If you drilldown from a **Transaction Type: Addition**, the following *Transaction Detail* window will be displayed:

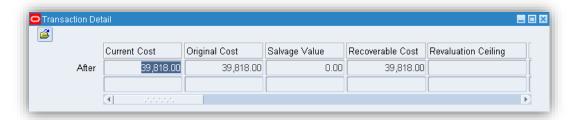

| Field                    | Description of Fields used by OU                                        |
|--------------------------|-------------------------------------------------------------------------|
| Current Cost             | Current cost of asset.                                                  |
| Original Cost            | The original cost of the asset.                                         |
| Recoverable Cost         | The value of the asset taking the original cost less the salvage value. |
| Method                   | Straight-line depreciation.                                             |
| Life                     | The depreciable life of the asset in years.                             |
| Prorate Convention       | Prorate conventions; i.e., Half Year.                                   |
| Prorate Date             | The date applied to the prorate convention.                             |
| Date Placed in Service   | The date the asset was originally placed in service.                    |
| Depreciate               | If Depreciate checkbox marked, the asset is depreciable.                |
| Asset Number-Description | The asset number assigned to the asset and the asset description.       |

## Drilldown into Asset Transaction Type: Transfer In

If you drilldown from a **Transaction Type: Transfer In**, the following Transaction Detail window will be displayed:

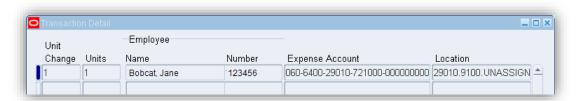

| Field           | Description of Fields used by OU                                                                                                    |  |
|-----------------|----------------------------------------------------------------------------------------------------|--|
| Unit Change     | Identifies the number change in assets.                                                                                                    |  |
| Units           | Identifies the number of assets transferred in or added.                                                                                                    |  |
| Employee Name   | Employee to which asset is assigned.                                                                                                    |  |
| Employee Number | Employee number.                                                                                                    |  |
| Expense Account | The cost center to which the asset was charged.                                                                                                    |  |
| Location        | Click in the <b>location</b> field then click the <b>Edit field</b> icon to display department, building/room number, campus location, and state location of the asset. |  |

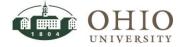

### Drilldown into Asset Transaction Type: Full Retirement

If you drilldown from a **Transaction Type: Full Retirement**, the following Transaction Detail window will be displayed.

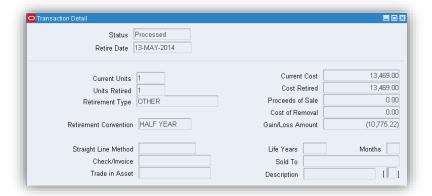

| Field                 | Description of Fields used by OU             |
|-----------------------|----------------------------------------------|
| Retire Date           | The date the asset was retired.              |
| Current Units         | The current units associated with the asset. |
| Units Retired         | The number of asset units being retired.     |
| Retirement Type       | Other, Sold, Auction Sale, or Scrapped.      |
| Retirement Convention | Half Year                                    |
| Current Cost          | Current cost of asset.                       |
| Cost Retired          | Cost of the asset at retirement date.        |
| Gain/Loss Amount      | Gain or Loss of the asset being retired.     |

## Drilldown into Asset Transaction Type: Adjustment

If you drilldown from a **Transaction Type: Adjustment**, the following Transaction Detail window will display any adjustment made to an existing asset. You may view the asset information before and after the adjustment. See the *Drilldown into Asset Transaction Type: Addition* section for this document for table descriptions.

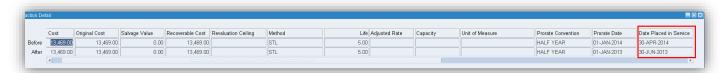

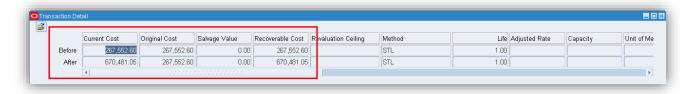

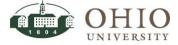